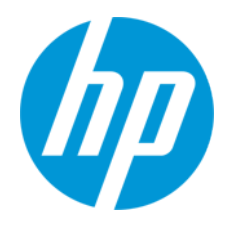

# HP ワークステーション運用支援ツール HP Performance Advisor ホワイトペーパー

Ver.3.0

# 目次

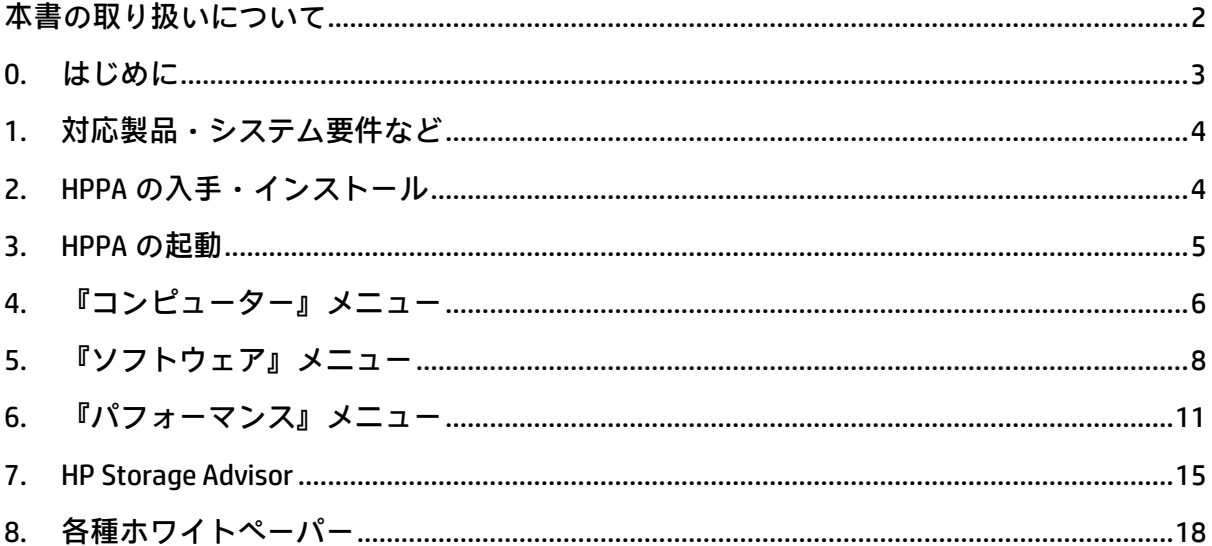

株式会社 日本 HP 9/20/2018

# <span id="page-2-0"></span>本書の取り扱いについて

本書は、株式会社 日本 HP が販売する製品を検討されているお客様が実際のご利用方法 に合わせた設定を行う際に役立つ手順の一例を示すものです。いかなる場合においても 本書の通りになる事を保証するものではありません。

本書の内容は、将来予告なしに変更されることがあります。HP 製品およびサービスに対 する保証については、該当製品およびサービス保証規定書に記載されています。本書の いかなる内容も、新たな保証を追加するものではありません。本書の内容につきまして は万全を期しておりますが、本書中の技術的あるいは校正上の誤り、省略に対して責任 を負いかねますのでご了承ください。

この文書の著作権は株式会社 日本 HP に帰属します。日本 HP の許可なく一部または全体 の複製・転載・編集等を行うことや、許可されていない第三者への開示等の行為全てを 禁止します。

本文中使用される企業名、製品名、商標などはそれを保持する企業・団体に帰属しま す。

© Copyright 2018 HP Development Company, L.P.

## <span id="page-3-0"></span>0. はじめに

本資料では、HP ワークステーションシリーズ専用の管理ツールである HP Performance Advisor (以降 HPPA) の機能及び使用方法を解説します。

本ドキュメント作成時点での最新バージョンは「2.1.3103.0」です。

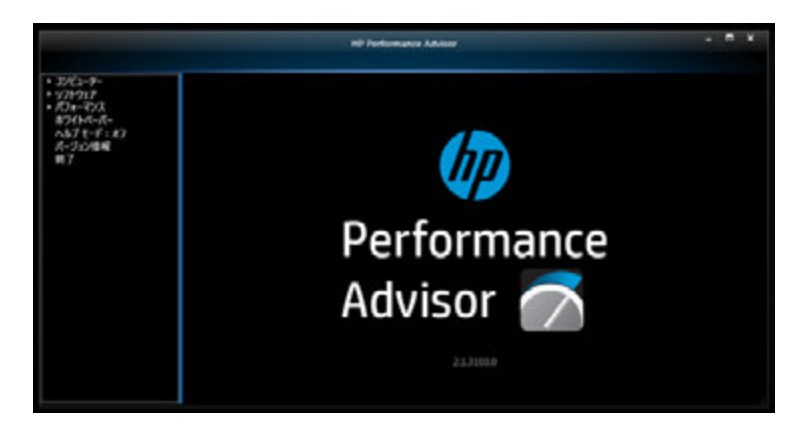

1. HP Storage Advisor 機能の追加 NEW!!

お使いの Windows 環境やアプリケーション実行時のストレージ使用状況を分析し、最適 なストレージ構成をアドバイスする機能が実装されました。

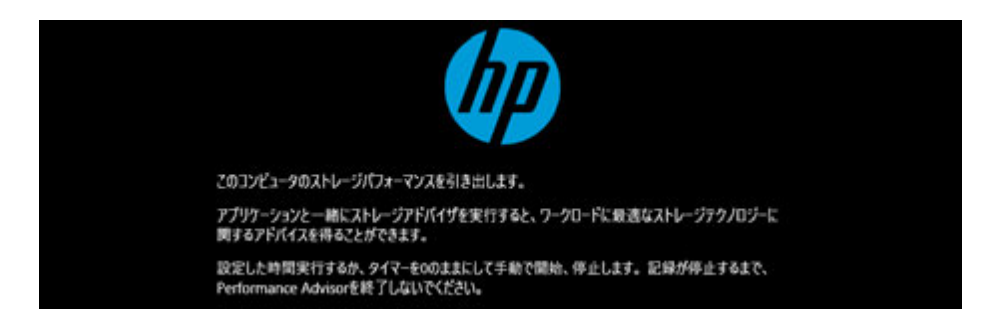

## 2. Web クライアント機能の廃止 NEW!!

ネットワーク上にある HP 製ワークステーションの構成情報、パフォーマンスログ、セ ンサー情報(温度やファンの回転数等)を取得できる機能が廃止されました。

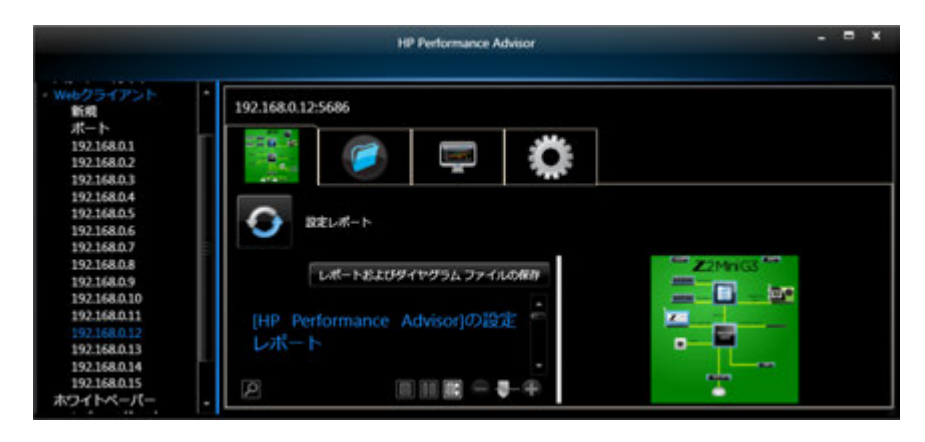

# <span id="page-4-0"></span>1. 対応製品・システム要件など

## 対応ハードウェア

HP Z ワークステーションシリーズ

※全ての機能は使えませんが、HP 製の PC であればインストール可能です。HP 製品以外のコ ンピューターへのインストールはできません。

対応 OS

Windows 7 / Windows 8.1 / Windows 10

# <span id="page-4-1"></span>2. HPPA の入手・インストール

#### 工場出荷 Windows イメージをお使いの場合

HPPA はプリインストールされておりますので、そのままお使いいただけます。

#### HPPA がインストールされていない Windows 環境の場合

以下 URL にアクセスの上、インストーラーをダウンロードして下さい。

http://www8.hp.com/us/en/workstations/performance-advisor.html

## **HP Z Workstations**

**Overview Benefits** Products Industries & Partners Macto Z NASA Mission Z

# **HP Performance Advisor**

#### Maximize your workstation performance

Get the most out of your HP Workstation on day one-and every day thereafter. Designed for non-techies, this ultra-savvy software wizard is the simplest and most effective way to make sure your computer is always operating at its optimum potential. HP Performance Advisor comes pre-installed with every HP Workstation.

La HP Performance Advisor system specs Download the latest version

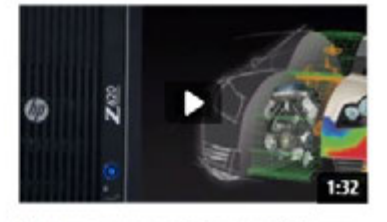

**How to Buy** 

See how performance improves with your built-in workstation guru

「Download the latest version」をクリックし「Advisor.msi」をダウンロードします。

続いて管理者権限で「Advisor.msi」を実行し、インストールを完了させます。 インストールウィザード起動後、「Next」⇒「Close」で完了です。

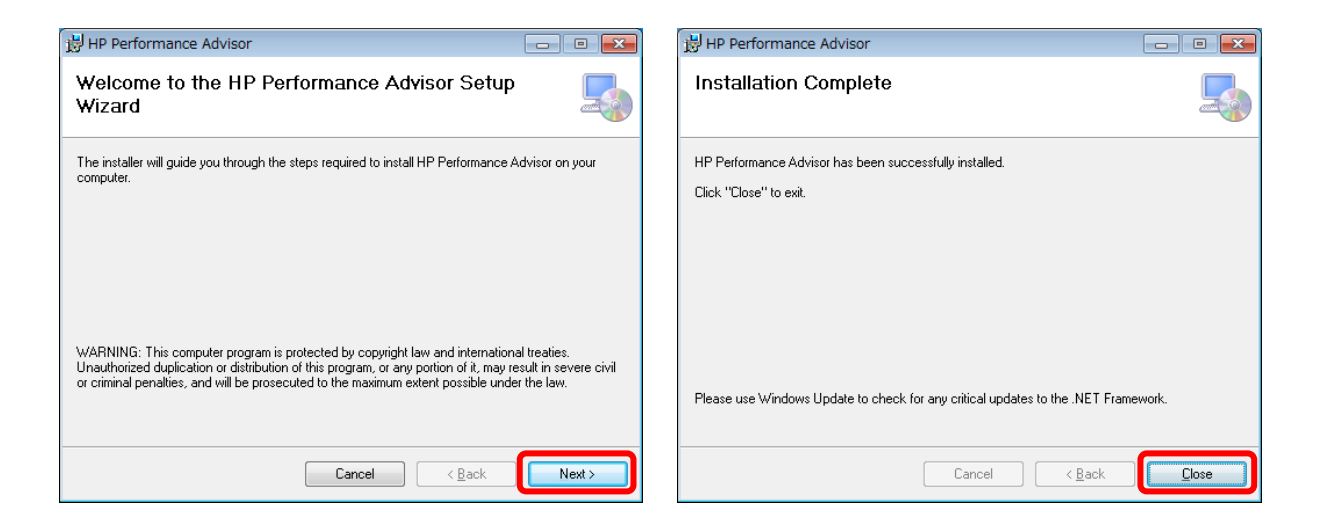

## <span id="page-5-0"></span>3. HPPA の起動

「スタート」⇒プログラムの一覧の「HP」以下にある「HP Performance Advisor」のショー トカットよりアプリケーションを起動します。

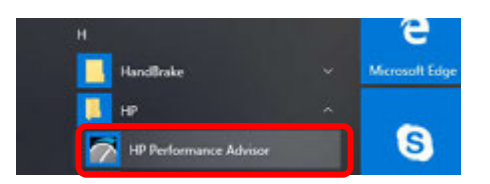

ワークステーションの構成情報の収集後、利用できるようになります。 また、アプリケーションの更新がある場合(インターネット接続されている場合のみ)、ア プリケーションの更新に関する画面が表示されますので、できるだけ最新バージョンへ更新

されることを推奨します。

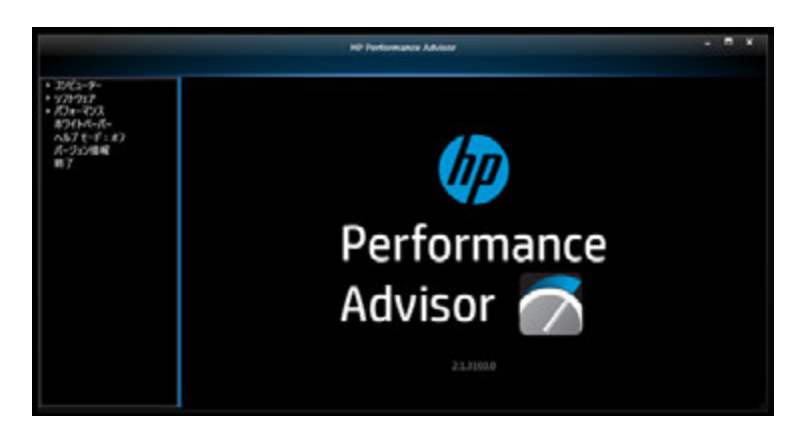

# <span id="page-6-0"></span>4. 『コンピューター』メニュー

## ブロック図

左ペインの「コンピューター」⇒「ブロック図」をクリックすると、HPPA を起動している ハードウェアのブロック図が表示され、接続・構成されているデバイスの情報が確認できま す。各アイコンをクリックするとそのパーツの詳細情報も別ウィンドウで表示されます。

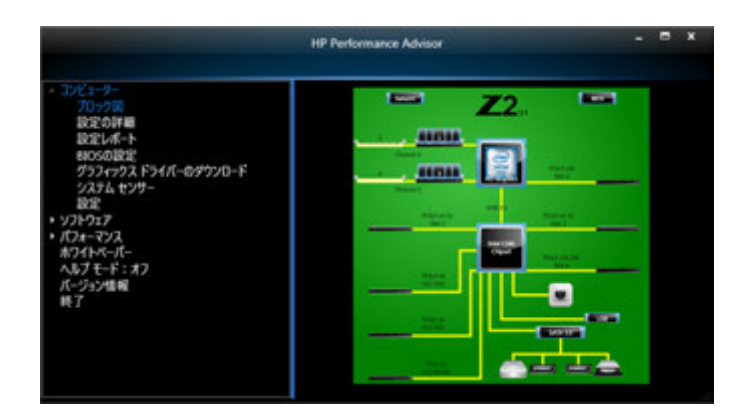

#### 設定の詳細

「設定の詳細」では HPPA を起動しているコンピューターのハードウェア構成などの概要的 な情報がテキストで表示されます。

#### 設定レポート

「設定レポート」では HPPA を起動しているコンピューターのハードウェア情報、ドライバ ーのバージョンやデバイス ID、インストールされているアプリケーション一覧とバージョ ン、Windows の修正プログラムの一覧、BIOS の設定情報、起動中のプロセス情報など多岐 にわたる細かな情報を確認することができます。

またこれらの情報は「レポートおよびダイヤグラムファイルの保存」を押すことで XAML フ ァイルとして保存ができ、例えばサポート用などで構成情報の詳細を伝える際に役立ちま す。(XAML ファイルは Web ブラウザーなどで閲覧できます)

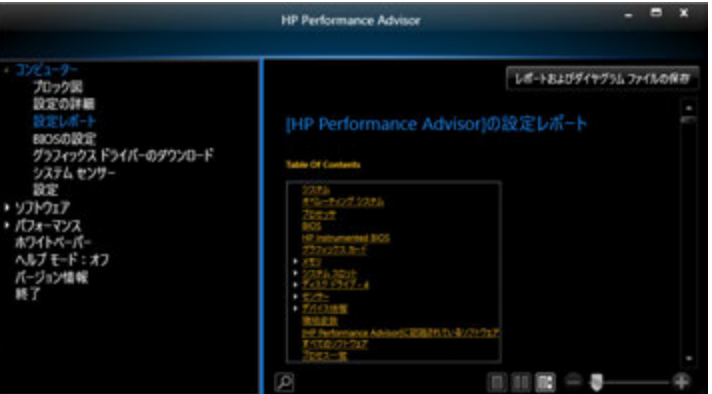

#### BIOS の設定

「BIOS の設定」では HPPA を起動しているコンピュータの BIOS 設定情報の確認や BIOS 設定 変更(※反映させるためには Windows の再起動が必要)、工場出荷状態への BIOS 設定リセ ット、カスタマイズ BIOS 設定の保存や適用などを行うことができます。

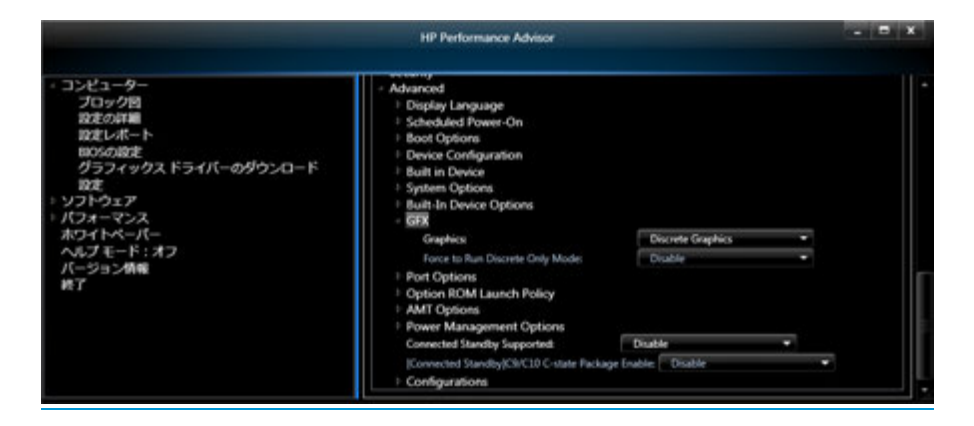

## グラフィックスドライバーのダウンロード

「グラフィックスドライバーのダウンロード」では HPPA を起動しているコンピュータの構 成やアプリケーションに対応・認定がとれているグラフィックスドライバーの一覧を表示、 ドライバーのダウンロードをすることができます。

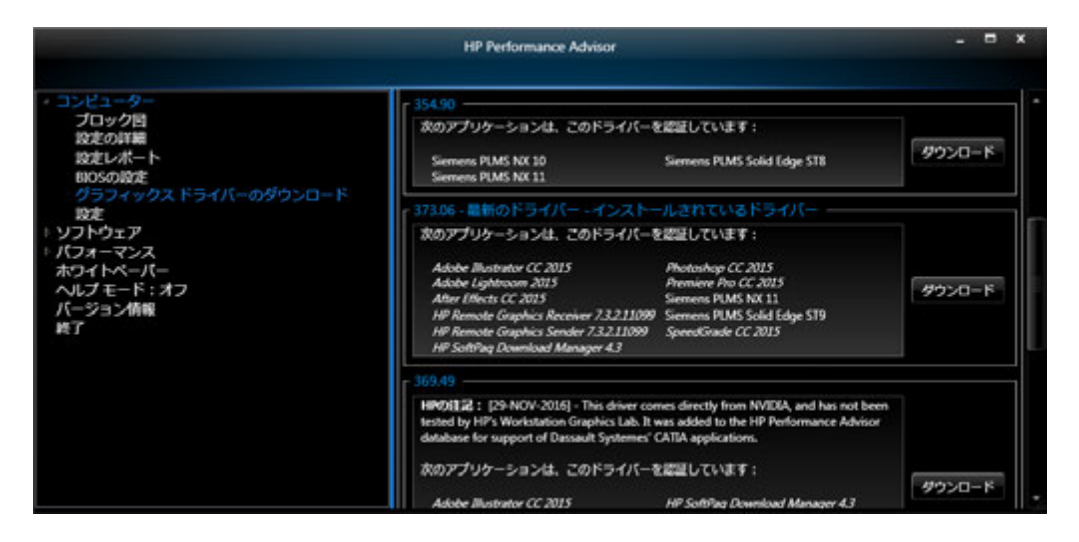

## システムセンサー

「グラフィックスドライバーのダウンロード」では HPPA を起動しているコンピュータの温 度、ファンの回転数、ステータスなどを表示することができます。

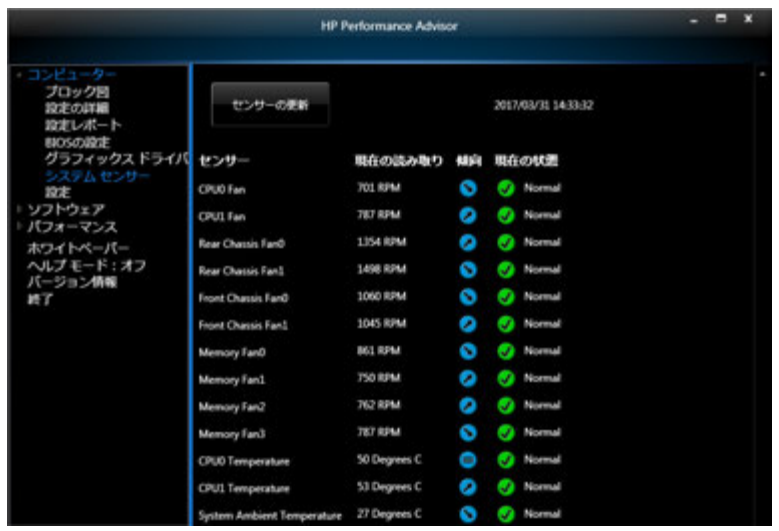

## 設定

「設定」では HPPA を起動しているコンピュータのパフォーマンス向上に繋がる Windows の 設定を個別または一括で適用することができます。

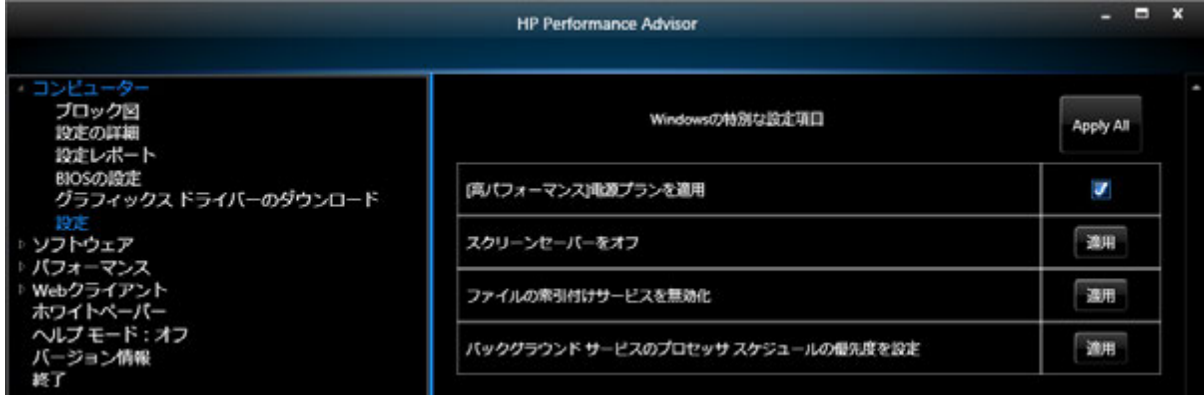

# <span id="page-8-0"></span>5. 『ソフトウェア』メニュー

「ソフトウェア」メニューでは、HPPA がサポートしているアプリケーションがインストー ルされている場合、そのアプリケーションを安定的かつパフォーマンスが出る状態で利用で きるように推奨の BIOS 設定になっているかどうかの確認および設定の適用、認定されたグ ラフィックスドライバーかどうかの確認やグラフィックスドライバーのダウンロード・イン ストールなどを行うことができます。

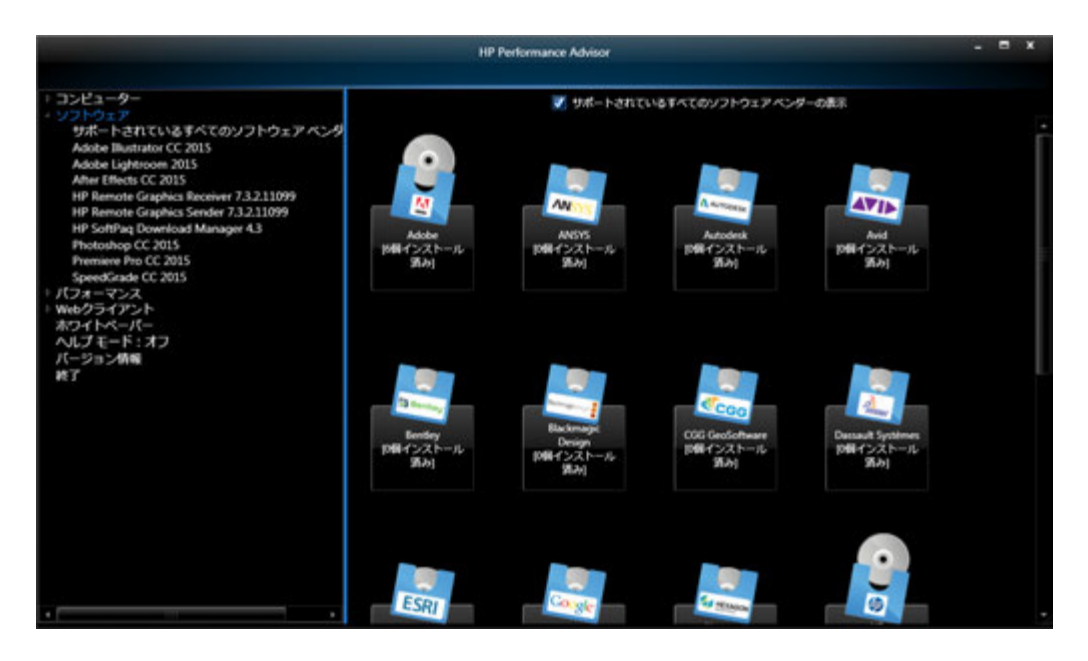

## アプリケーションの例 1

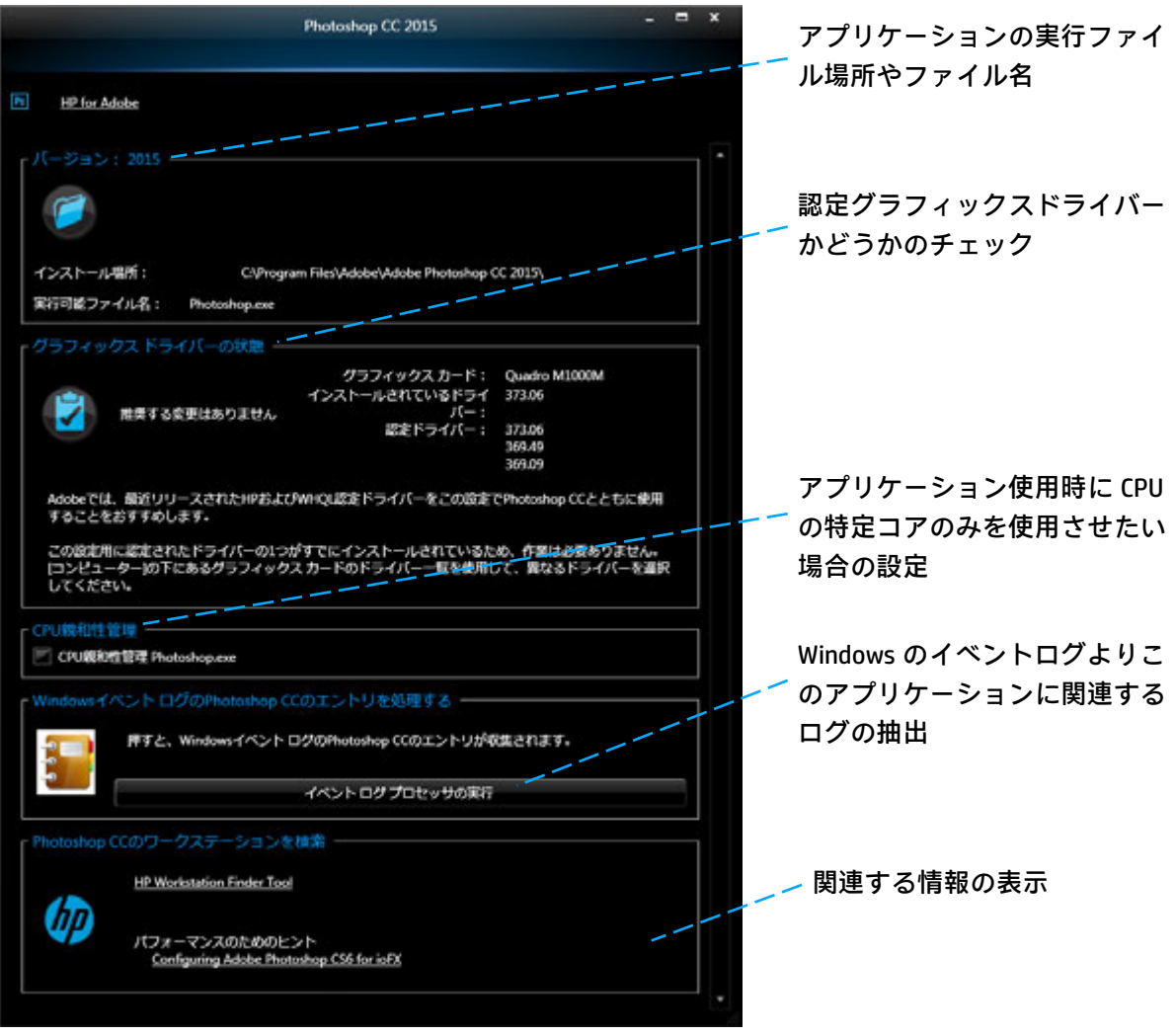

## アプリリケーションの例 2

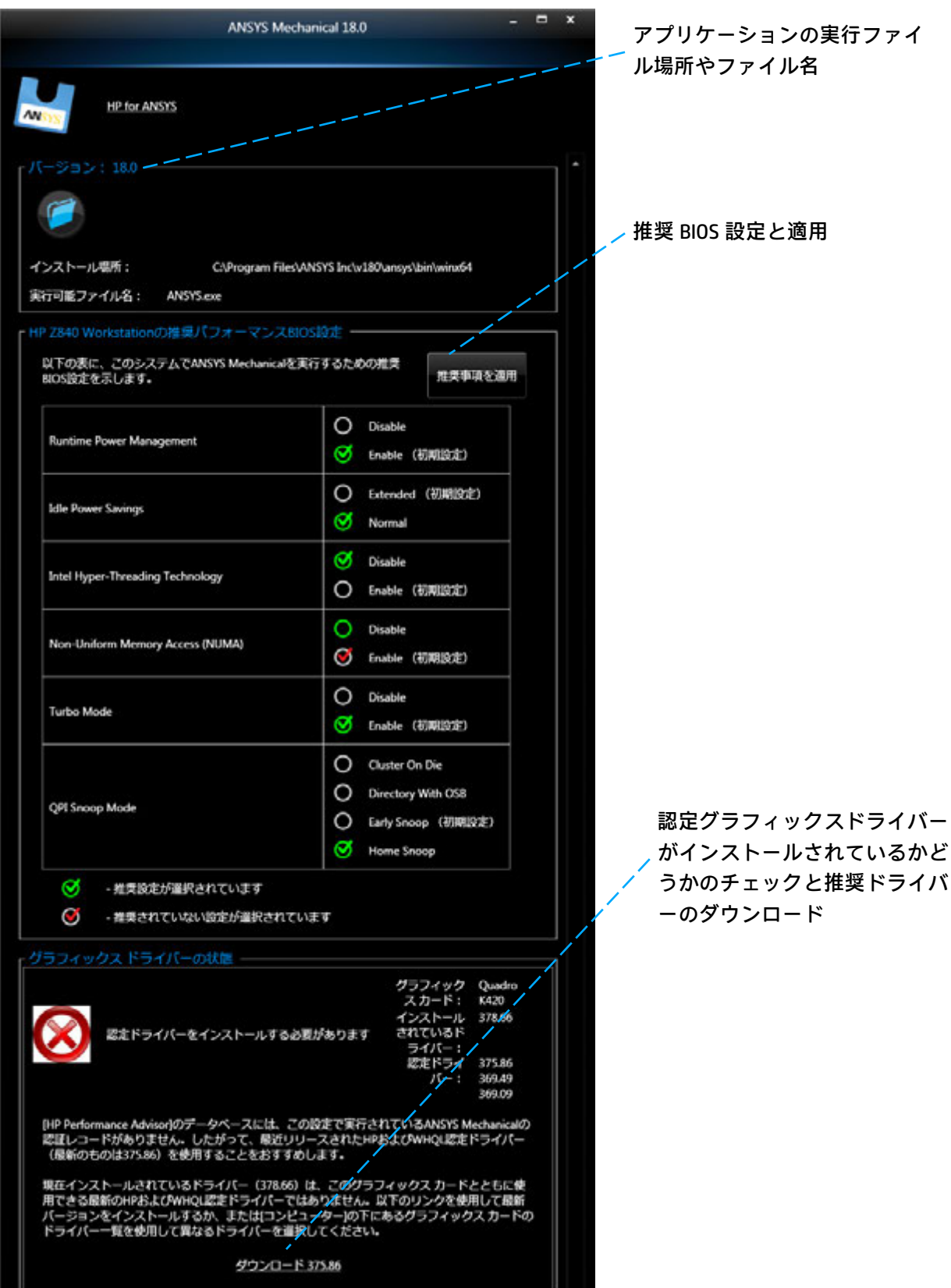

# <span id="page-11-0"></span>6. 『パフォーマンス』メニュー

Workstation Monitor (パフォーマンスデータの記録)

「パフォーマンスデータの記録」メニューより、モニタリングしたいアプリケーションもし くは起動中のプロセスの追加をし、赤い記録ボタンを押すことでアプリケーション実行中の ハードウェアリソースの負荷状況をモニタリングし、グラフ表示することができます。

※期間を設定することで指定した期間モニタリングをし、自動的に停止します。 ※期間を設定しない場合は手動で赤いボタンを押して停止する必要があります。

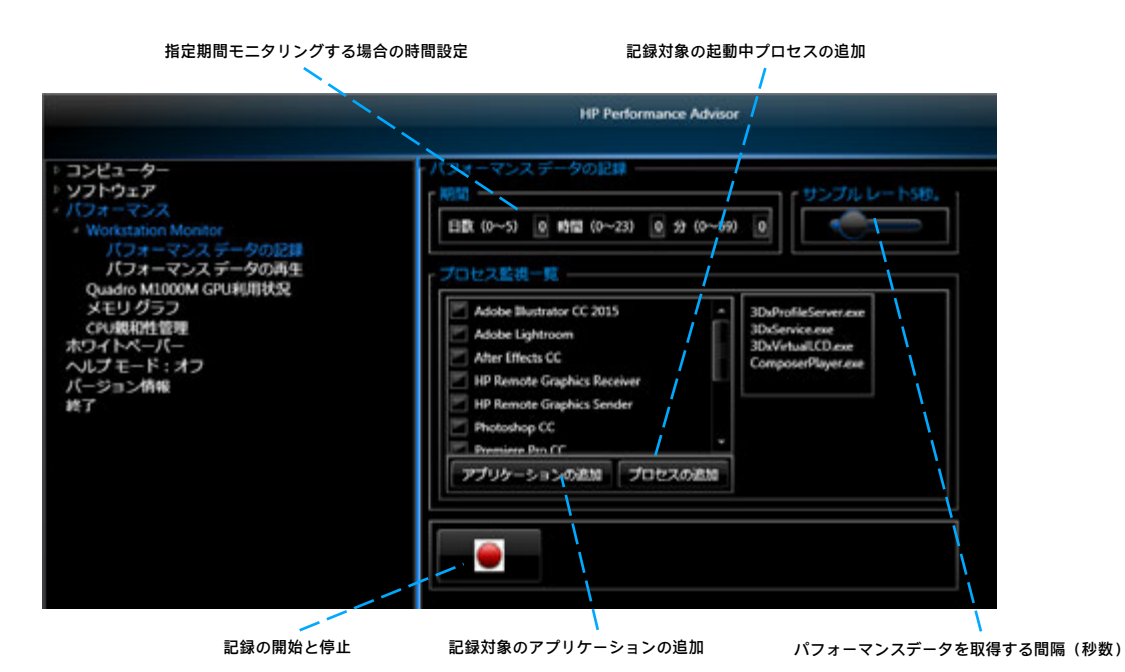

Workstation Monitor(パフォーマンスデータの再生)

「パフォーマンスデータの再生」メニューより、モニタリングを行ったデータを再生するこ とができます。このメニューより他のワークステーションで記録したデータのインポートと 再生、このコンピュータで記録したデータのエクスポートも可能です。

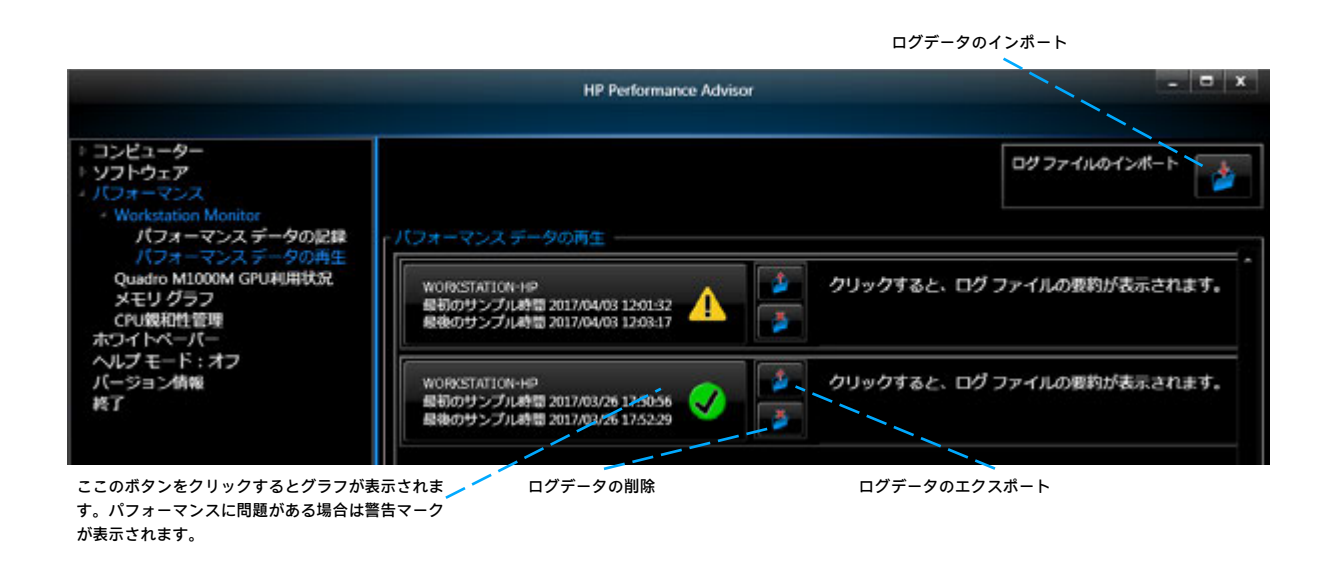

再生を行うと、CPU、メモリ、グラフィックス、ストレージ、ネットワークの負荷状況をグ ラフで確認することができパフォーマンスのボトルネックになっているハードウェアを特定 するのに役立ちます。更に下図右下の赤枠部分のメニューを展開することでモニタリング中 のプロセスの状況、ストレージの読み書きの詳細、グラフィックスカードの詳細(温度、ビ デオメモリなど)、CPU のコアごとの負荷状況などより詳細な情報を見ることができます。

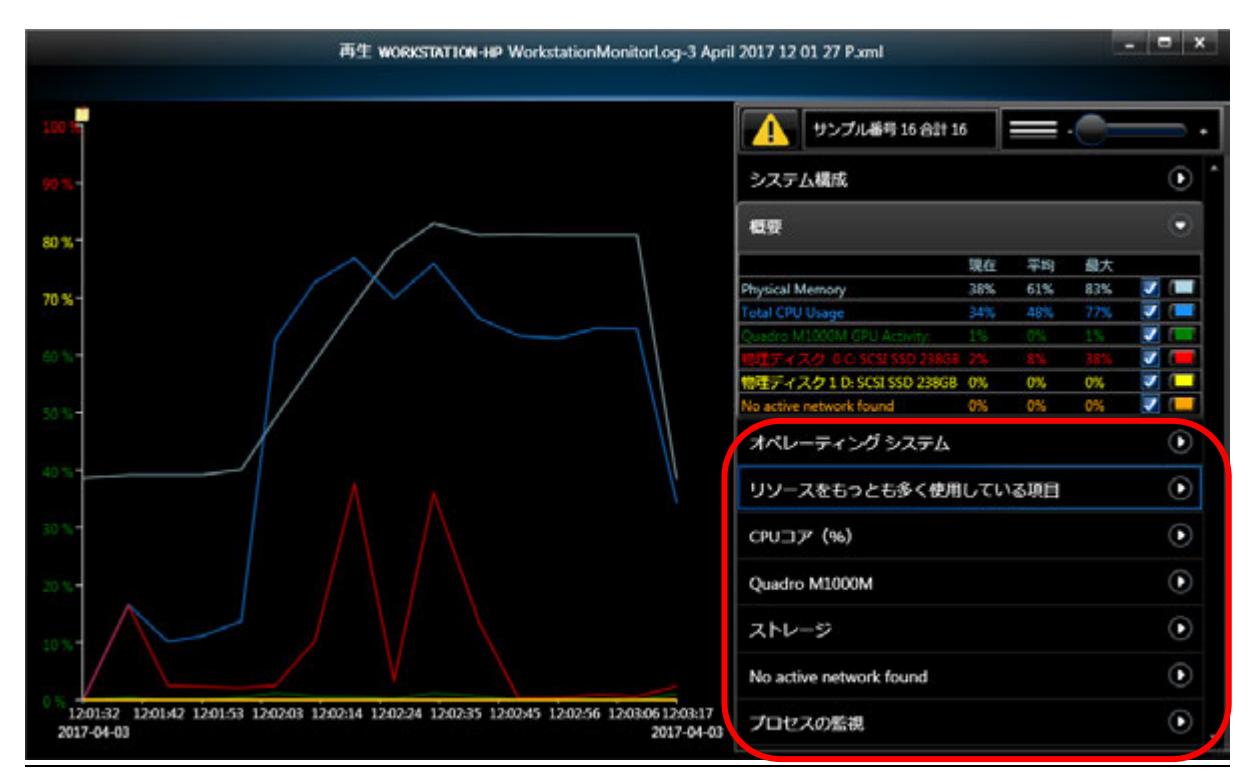

#### GPU 利用状況

「XXX GPU 利用状況」(※XXX はグラフィックスカードの名称)をクリックすると、グラフ ィックスカードの負荷状況や温度をリアルタイムで監視することができます。

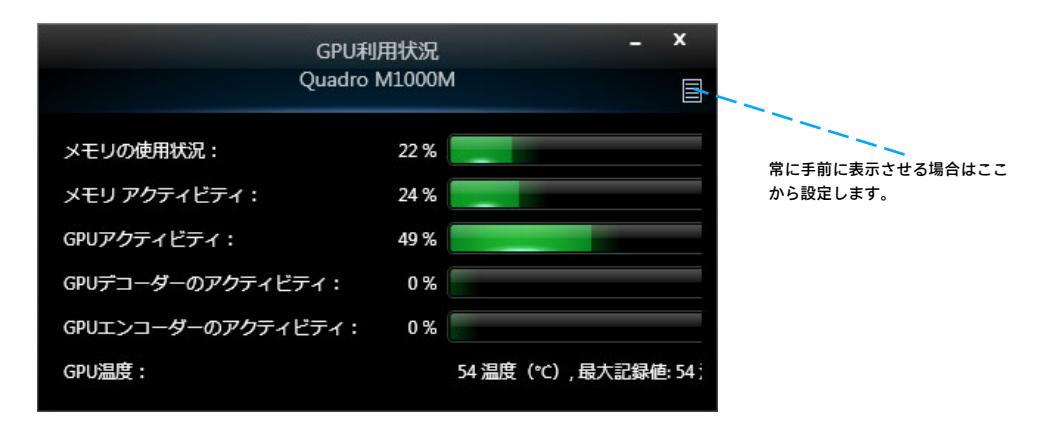

## メモリグラフ

「メモリグラフ」では物理メモリ、仮想メモリ(ページファイル)の状態をリアルタイムに モニタリングすることができます。

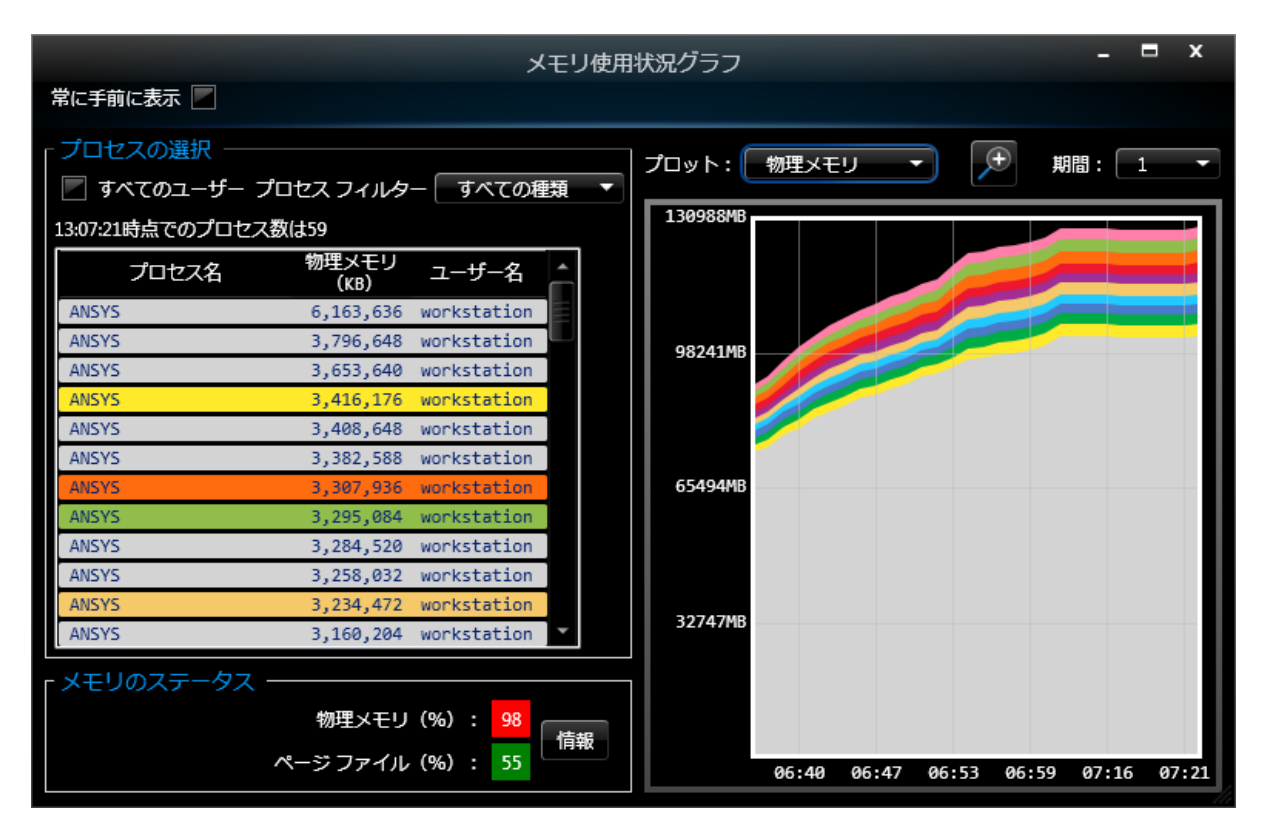

#### CPU 親和性管理(Affinity)

特定のアプリケーション、Windows プロセスに対して CPU コア数の制限をさせたい場合や 使用する CPU コア番号を固定したい場合などに使える機能です。

アプリケーションでどの CPU コアを使わせるか(デフォルトは全コアを開放)を明示的に 設定することができます。

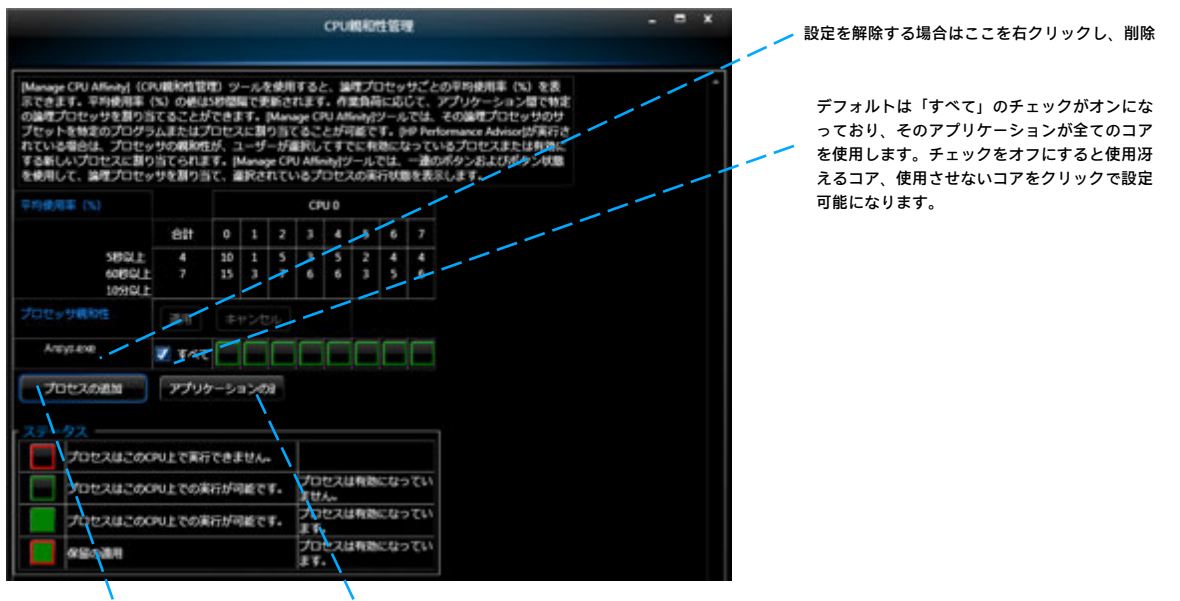

起動中のプロセスの追加 アプリケーション (EXE) の追加

「すべて」のチェックを外し、使わせるコアをクリックし緑が使用させるコア、赤が使用さ せないコアに設定し、「適用」を押すと設定が反映されます。 また、HPPA 起動中ではないとこのコア設定機能がアクティブになりません。

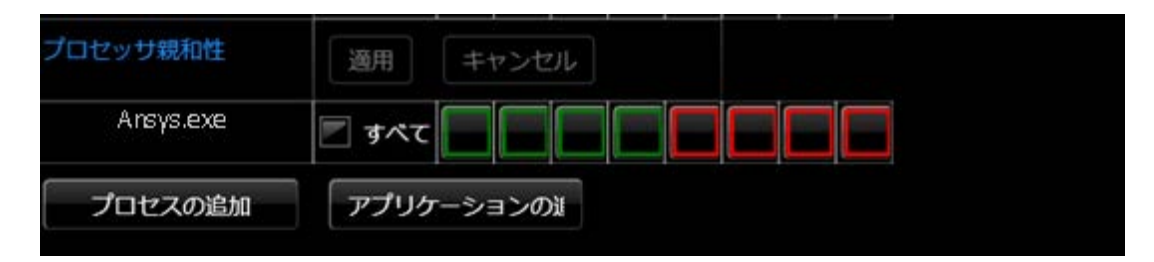

例えば 4 コアに制限をした場合は、アプリケーションが動いても指定した 4 つのコアしか 使われないようになります。

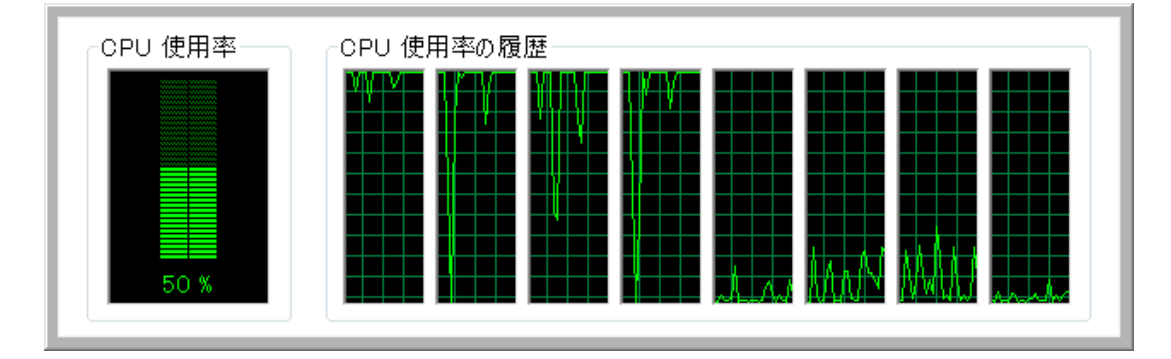

他のアプリケーションを追加する場合は、「アプリケーションの選択」ボタンよりアプリケ ーションの EXE(実行ファイル)を指定します。また、起動中のプロセスを追加する場合は 「プロセスの追加」より設定したいプロセスにチェックを入れます。

この CPU 設定を解除する場合は、アプリケーション名のところで右クリックし、「削除」 を実行します。

下図のように多数のコア環境で複数のアプリケーションを同時に使われる場合、アプリケー ション毎に使用させるコアを予め制限しておけば特定のアプリケーションがコアを使い切っ てしまい、他のアプリケーションで使用できるコアがなくなってしまう、などの問題も解消 できますし、デュアル CPU 構成のワークステーションでは CPU 間の通信 (OPI) がボトルネ ックになることもありますので、片側の CPU だけに寄せて処理をさせることで高速化に繋 がる場合があります。

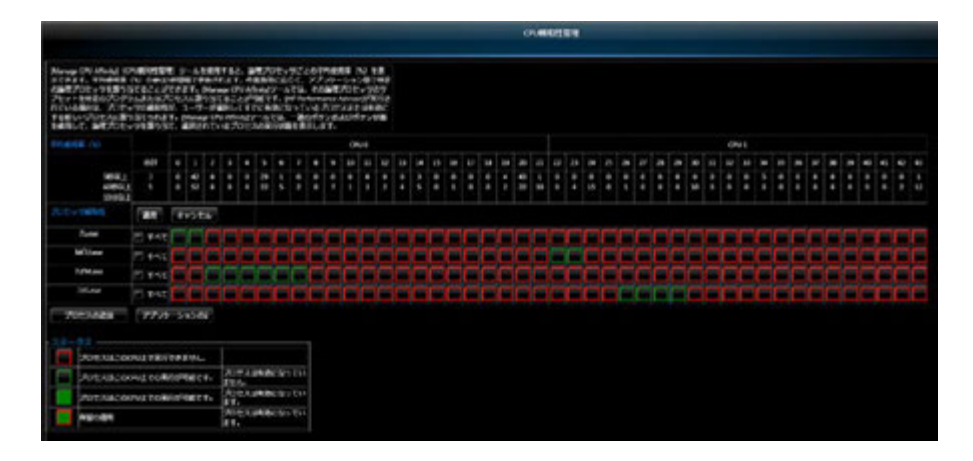

## <span id="page-15-0"></span>7. HP Storage Advisor

「HP Storage Advisor」(以下、HPSA)はワークステーションに内蔵されているストレージ (SATA HDD / SATA SSD / M.2 NVMe SSD など)について Windows やアプリケーション動作時 にモニタリング、分析をし、最適なストレージ構成は何か、そのストレージへ変更するとど の程度パフォーマンス向上が見込めるかのアドバイスを行う HPPA に実装された新機能で す。

HPSA の有効化・インストール

「パフォーマンス」⇒「HP Storage Advisor」⇒「アクティビティのキャプチャ」をクリック します。

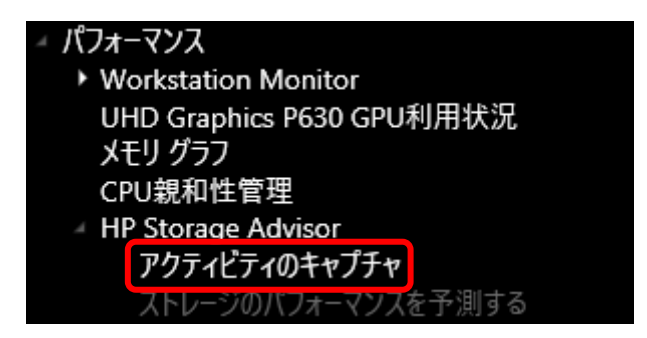

免責事項が表示されますので、確認後「はい」をクリックすると機能が追加されます。(イ ンターネット経由でダンロードし、インストールするため WAN 接続が必要です)

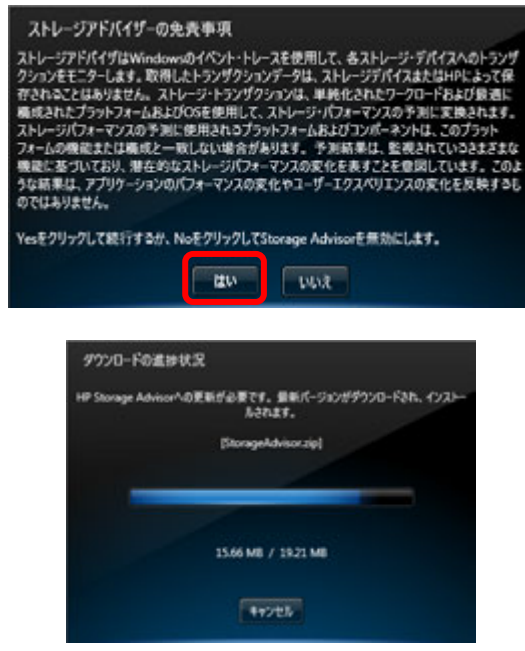

#### HPSA の実行と測定

測定をする期間を入力すれば、指定した時間が終了するまで測定され、停止します。 手動で行う場合は、期間を入力せず、「キャプチャを開始する」ボタンを押します。

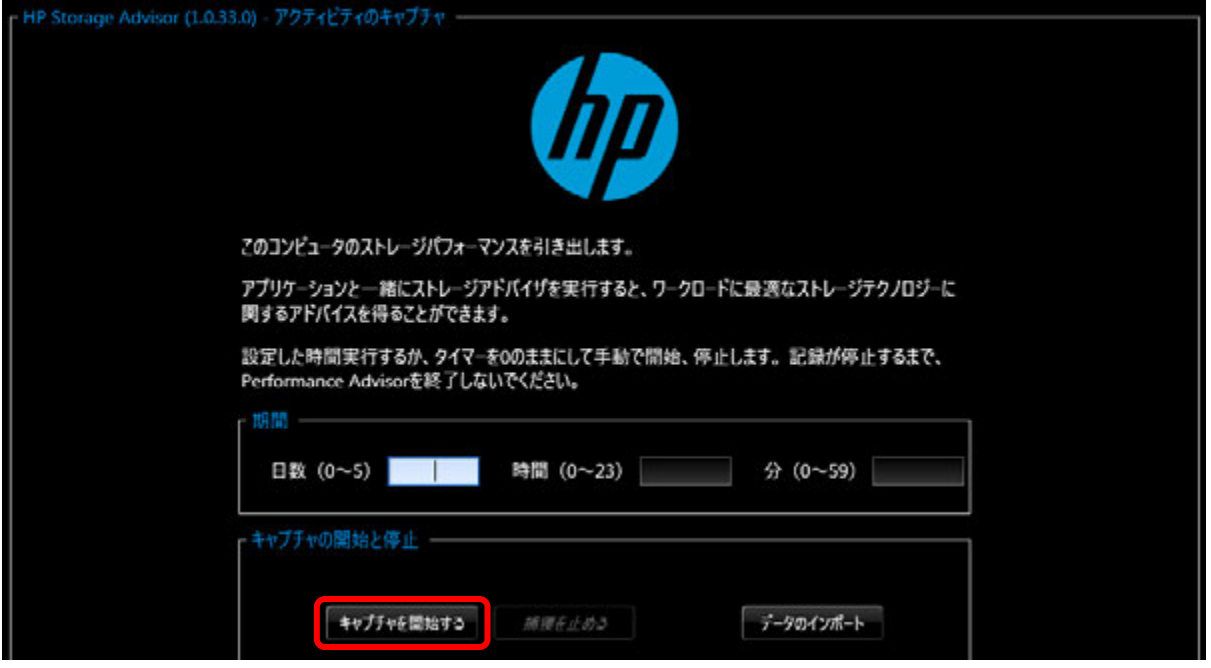

続いて、測定をしたいアプリケーションを起動し、ストレージへ負荷のかかる状態にし、一 定時間アプリケーションを実行し続けます。HPSA の測定を終了する場合は、「捕獲を止め る」ボタンをクリックします。

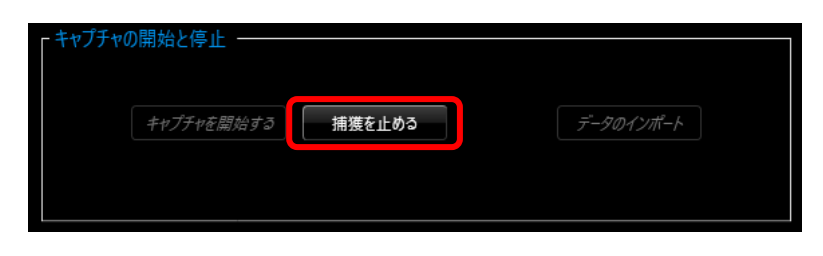

HPSA の測定を停止すると、左ペインに「ストレージのパフォーマンスを予測する」という メニューがグレーアウト状態から選択できるようになり、測定結果が表示されます。 以下画像の例では、SATA HDD (C ドライブ) について測定・分析をし、SATA SSD や Z Turbo Drive などへ変更すれば何倍程度の性能向上を見込めるかのグラフが表示されています。 測定結果のデータは XML ファイルとして、エクスポートしたり、逆に測定・分析済みの XML データをインポートし、表示させることもできます。

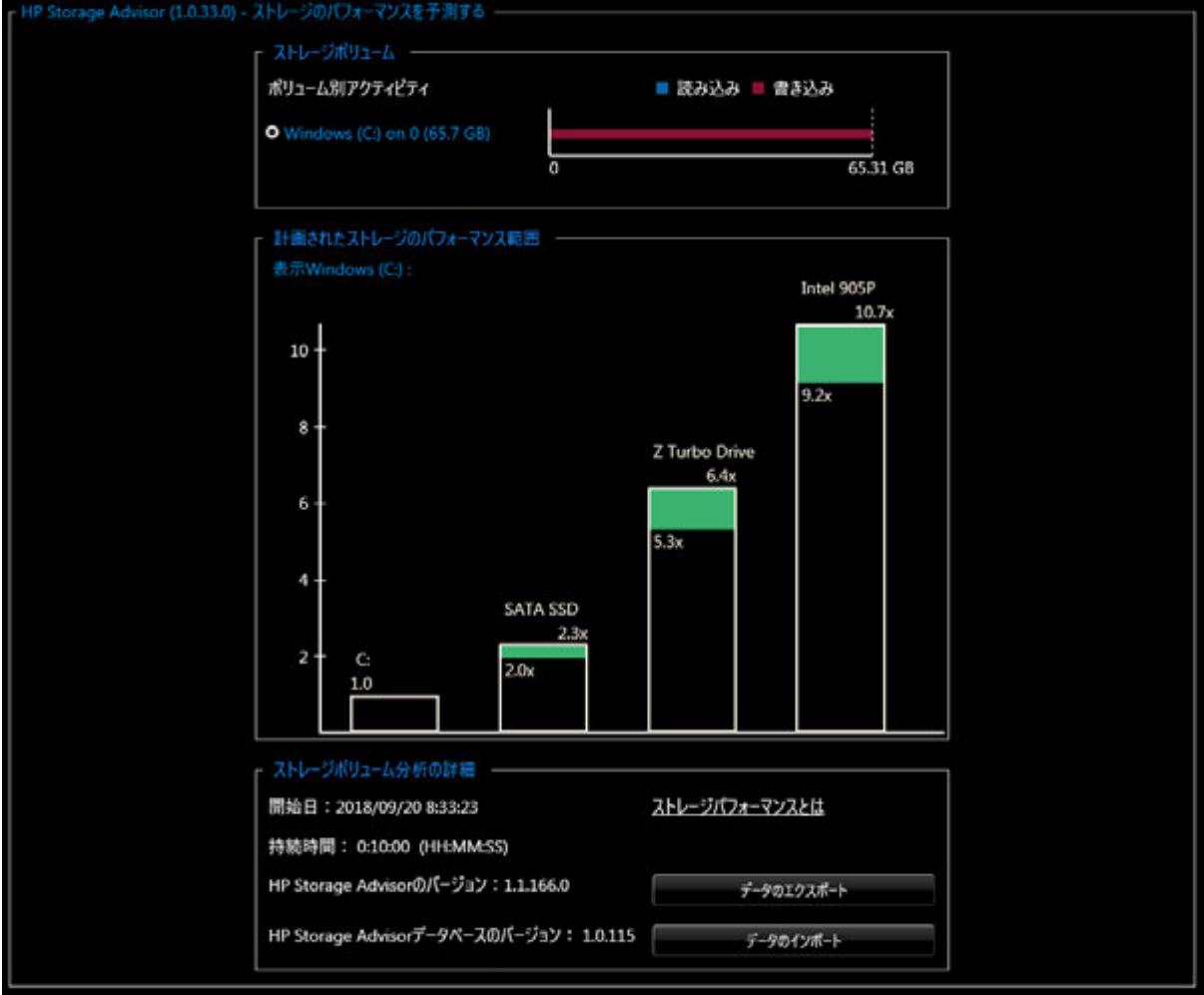

# <span id="page-18-0"></span>8. 各種ホワイトペーパー

「ホワイトペーパー」メニューではアプリケーションやハードウェア、OS などに関する チューニングポイント、テクニカルデータ、パフォーマンス資料、各種ホワイトペーパーな どを検索し、PDF で閲覧ができます。(要インターネット接続)

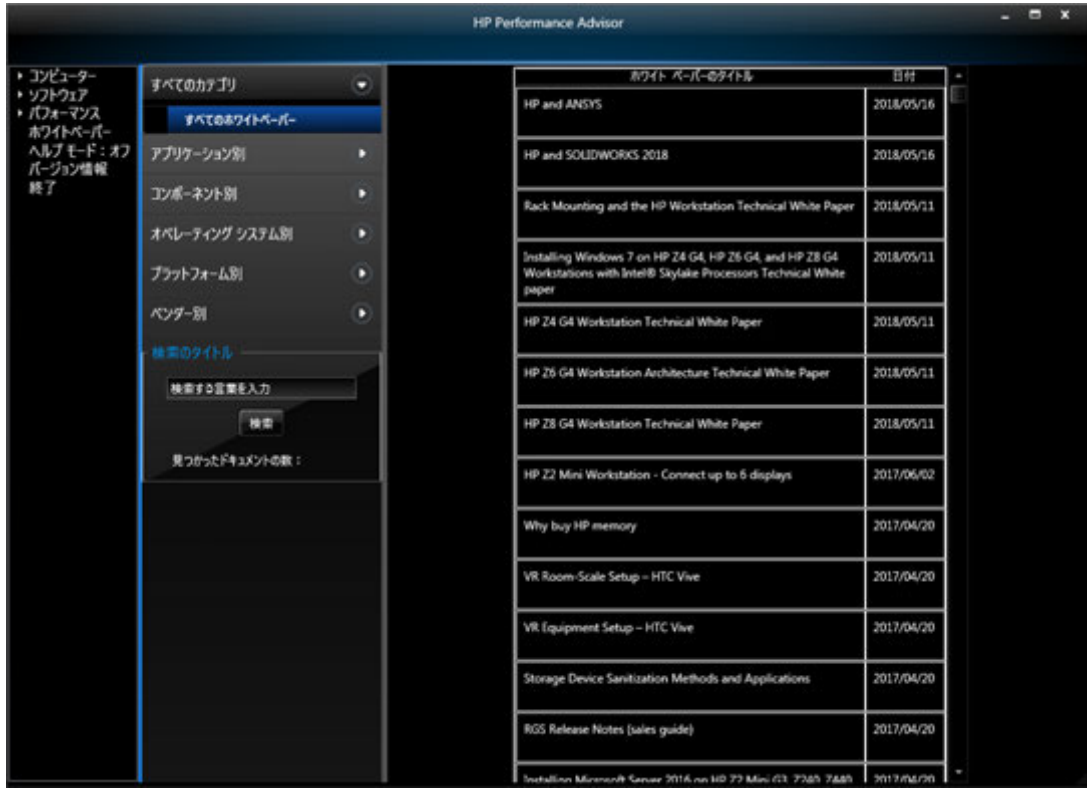

HPワークステーションに関する情報 http://jp.ext.hp.com/workstations/

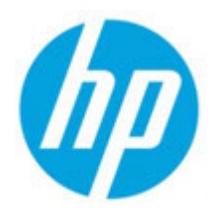